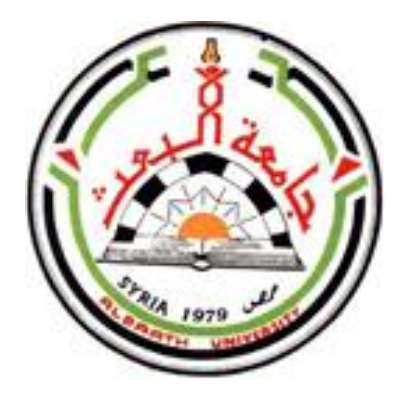

**جامعــــة البعــــث كليـــــة التربيـــة / الثانيالفصل /2023**

**6**

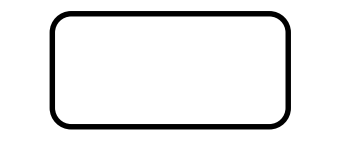

كالسكهي  $\mathcal{G}$ اپ<br>اسر

م2 مملي

**دبلوم تدمر**

**د. رنا حسن**

**صفحتنا على الفيس بوك : مكتبة كلية التربية جامعة البعث – 2022 -** مركز تصوير كلية التربية /الطابق الأرضى مقررات كلية التربية -دورات – ملخصات – تصوير وطباعة (ملون وعادي) **قرطاسية – صور شخصية تنسيق وطباعة حلقات بحث – طباعة مشاري ع تخرج**

#### أولاً:مقدمة تعريفيّة عن برنامج الاكسل: ر<br>م ً

1- يتألف ملف Microsoft Excel بعد تشغيله من ورقة عمل واحدة أو أكثر وكل ورقة عمل تتكون من 65536 صفاً مرقماً من (1-65536) و 256 عمود ً<br>آ ֧֝<br>֧֧֧֧֧֧֧֧֧֩֕֓֓֝֓֓֓֓֓֓֓֓֓֓֓֝֬֓֓֝֬֓֓֓֝֬֟֩֩֓֓֝֓ (IV ) .حتى) AA-AZ) تليها) A-Z) من معنونة وتسمى منطقة التقاطع بين الصف والعمود بالخلية ويعرف وصف كل خلية ) اسمها ) استناداً إلى موقعها بالنسبة للصف والعمود . ا<br>آ مثلاً يطلق على الخلية الأولى في ورقة العمل..**A1** حيث A هو اسم العمود ً والرقم 1 هو رقم الصف....والتي تليها 1B وهكذا

#### -2مكونات شاشة إكسل:Excel-

- .1 شريط العنوان. .2 شريط القوائم.
- 3. أشرطة الأدوات.
- .4 شريط الصيغة .
- 5. عناوين الأعمدة.
- .6 عناوين الصفوف.
	- .7 أشرطة التمرير.
		- .8 الخاليا.
		- .9 شريط الحالة .

### كما هوموضح بالشكل (1-1)

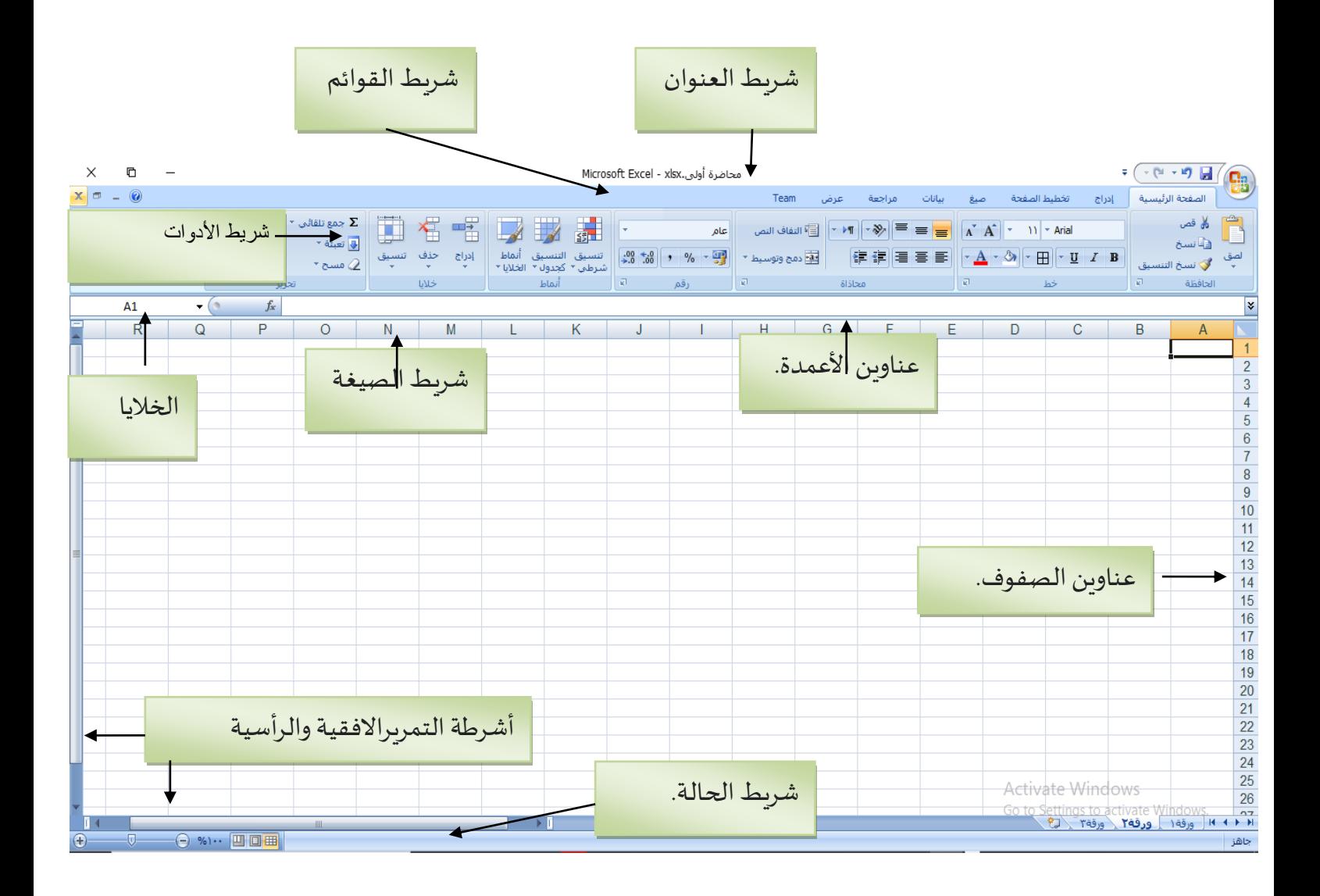

الشكل (1-1)يوضح مكونات شاشة الاكسل

#### <u>ثانياً: مثال تطبيقي:</u> ً<br>آ

سنعتمد على مثال تطبيقي لتوضيح الصفحة الرئيسية من شريط القوائم وما تحتويه من أوامر هامة هي :

سنشرحها باملثال التالي :

نريد الحصول على ورقة اكسل (sheet) كما هي موضحة في الشكل(2-1)

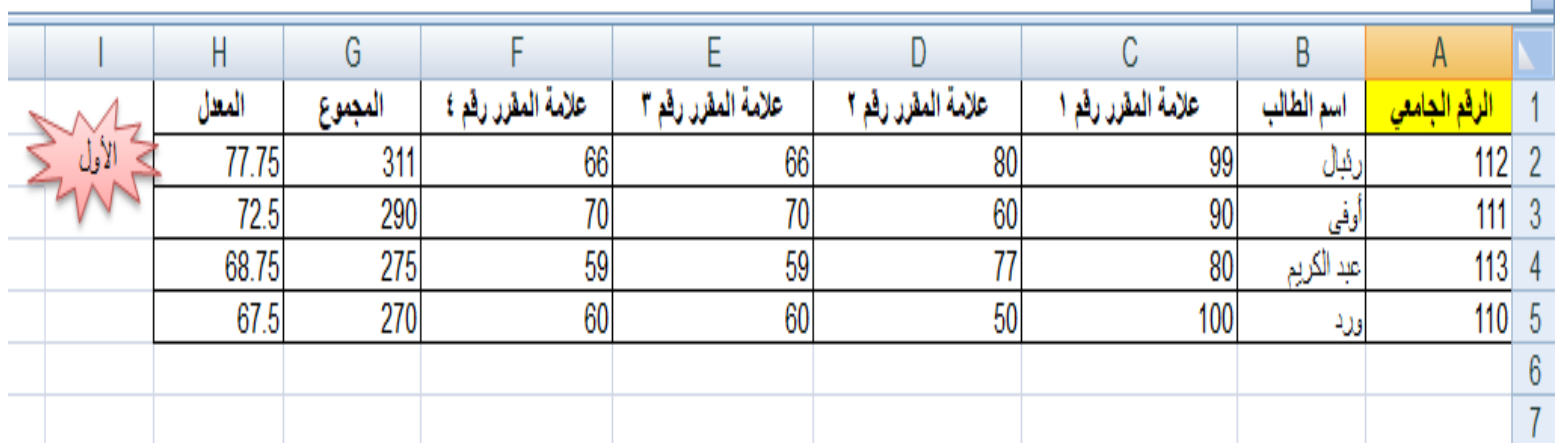

يتكون الجدول من 8 أعمدة وخمسة أسطر والعمود الأول يحوي الرقم الجامعي لأربعة طلاب رئبال ,أوفى ,عبد الكربم ,ورد وعلاماتهم في أربع مقررات ,حيث يمثل الرقم 99 في الخلية 2cعالمةالطالبرئبال فياملقرررقم 1

.<br>ثم تم حساب مجموع العلامات للطلاب الاربعة في المواد الاربعة كلّ على حدا في العمود G حيثتحوي الخلية 1Gعلىمجموع عالمات الطالبرئبال فياملقررات االربعة ,ويحوي العمود Hعلى معدل الطالب حيث املعدل هو مجموع العالمات على عدد العالمات .

وتم إدراج شكل بجوار السطر الاول الذي يمثل الطالب رئبال موضحاً أنه نال الترتيب ً<br>أ الأول لأن معدله هو الأعلى هذا وتم تعبئة خلية الرقم الجامعي بلون أصفر . **نريد إنجازالشكل السابق ثم ترتيبالطالبحسبرقمهم الجامعي**

**الخطوة االولى :**

**-1نمأل الخانات بأسماء الطالب وعالماتهم**

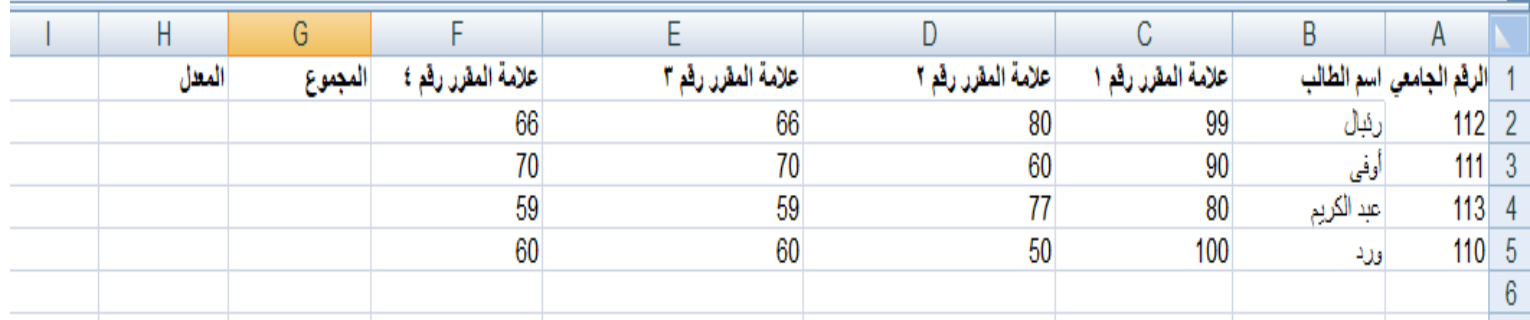

**الخطوة الثانية :**

**نريد محاذاةكل ترويسةمن االعمدةللمنتصف ...أي أريد جعل الرقم الجامعي واسم الطالب وعالماته واملجموع واملعدل في منتصف الخلية**

**نحدد الخلية ثم نختار**  臺

 **ونكررالعمليةمن أجل كل خانةمطلوبة هل هنالك طريقة أسرع إلنجاز** 

**من تكرارالخطوات؟! السابق بدالً**

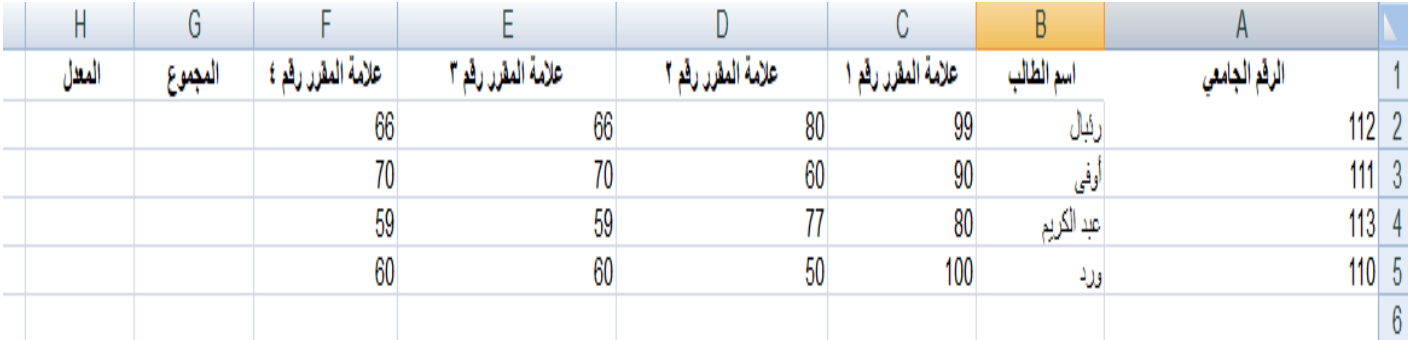

### **الخطوة الثالثة :**

## **نريد وضع حدودللجدول :**

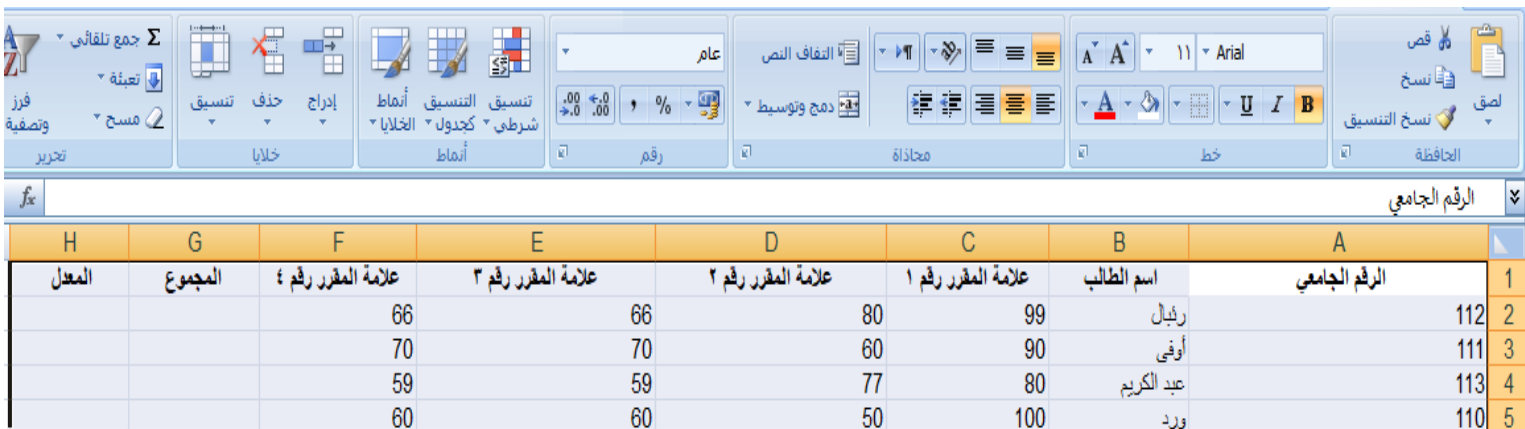

**حيثنقوم بتحديد الجدول ثم نختار== >**

 **ونضع حدود سفلى أو عليا أو حدود من كافة االتجاهات:** 

**أختارمثالكافةالحدودفيصبح الجدول بالشكل التالي :** 

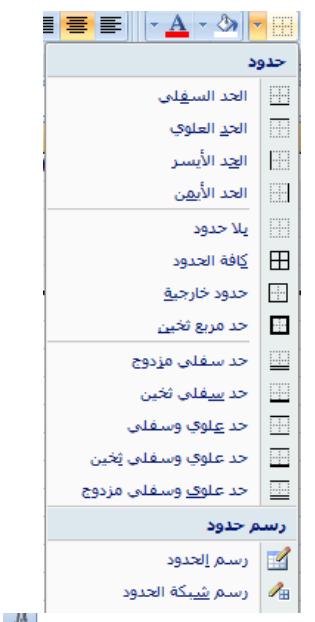

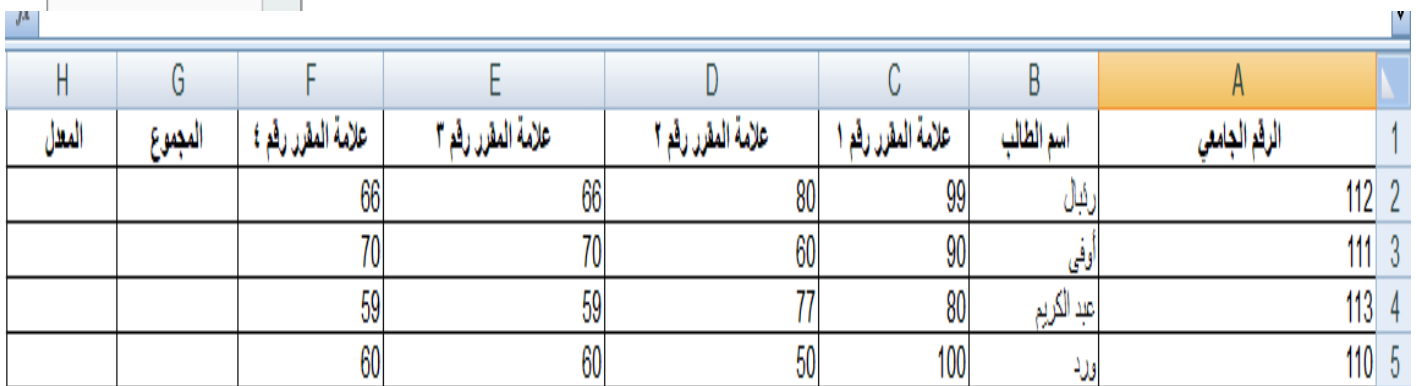

الخطوة الرابعة :

تعبئة الخلية الرقم الجامعي باللون الأصفر

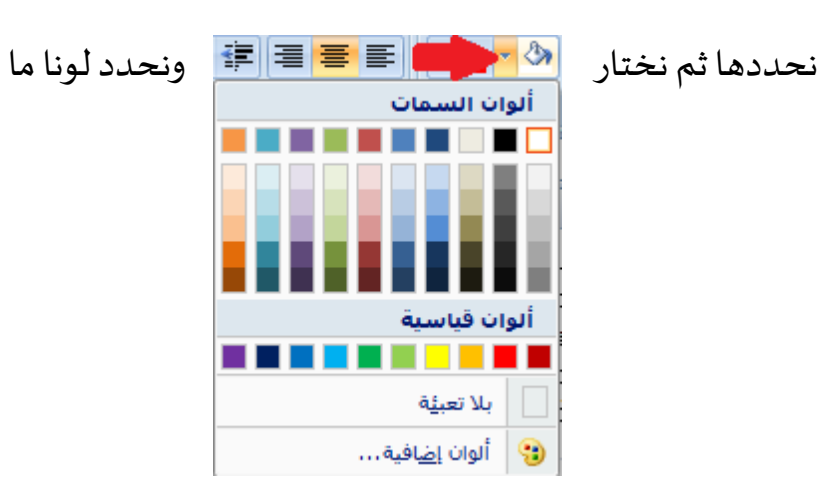

فيصبح الشكل

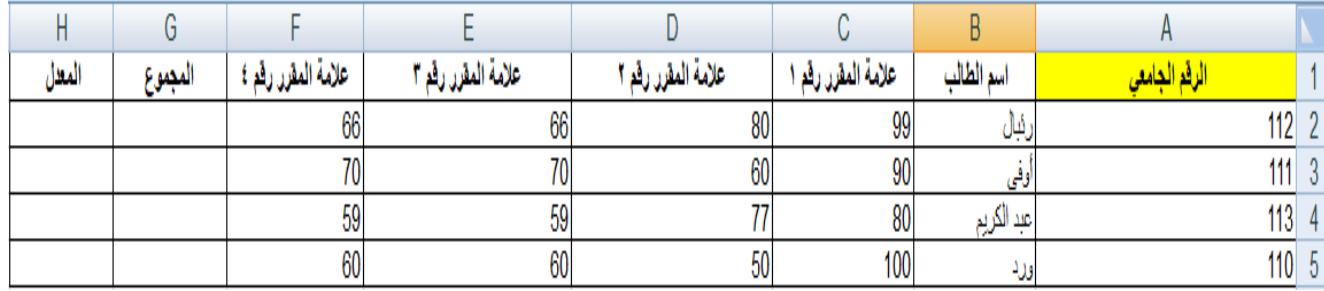

الخطوة الخامسة:

ملء الخانات 5G4,G3,G2,Gبمجموع عالماتكل طالبفياملقررات األربعة:لحساب عالماتالطالباألول **نضع املؤشر على 2G** و نختار من شريط الصيغ (x(fثم أختار sum وبعدها أحدد الخانات التي سيتم جمعها )أي أحدد ENTER أضغط ثم( F2 E2 D2 C2

#### فيتم حساب املجموع

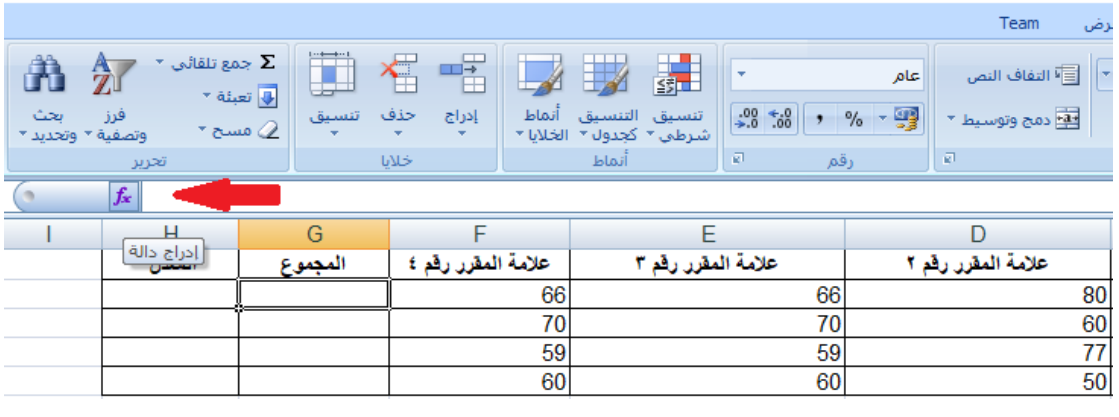

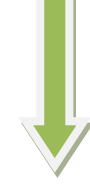

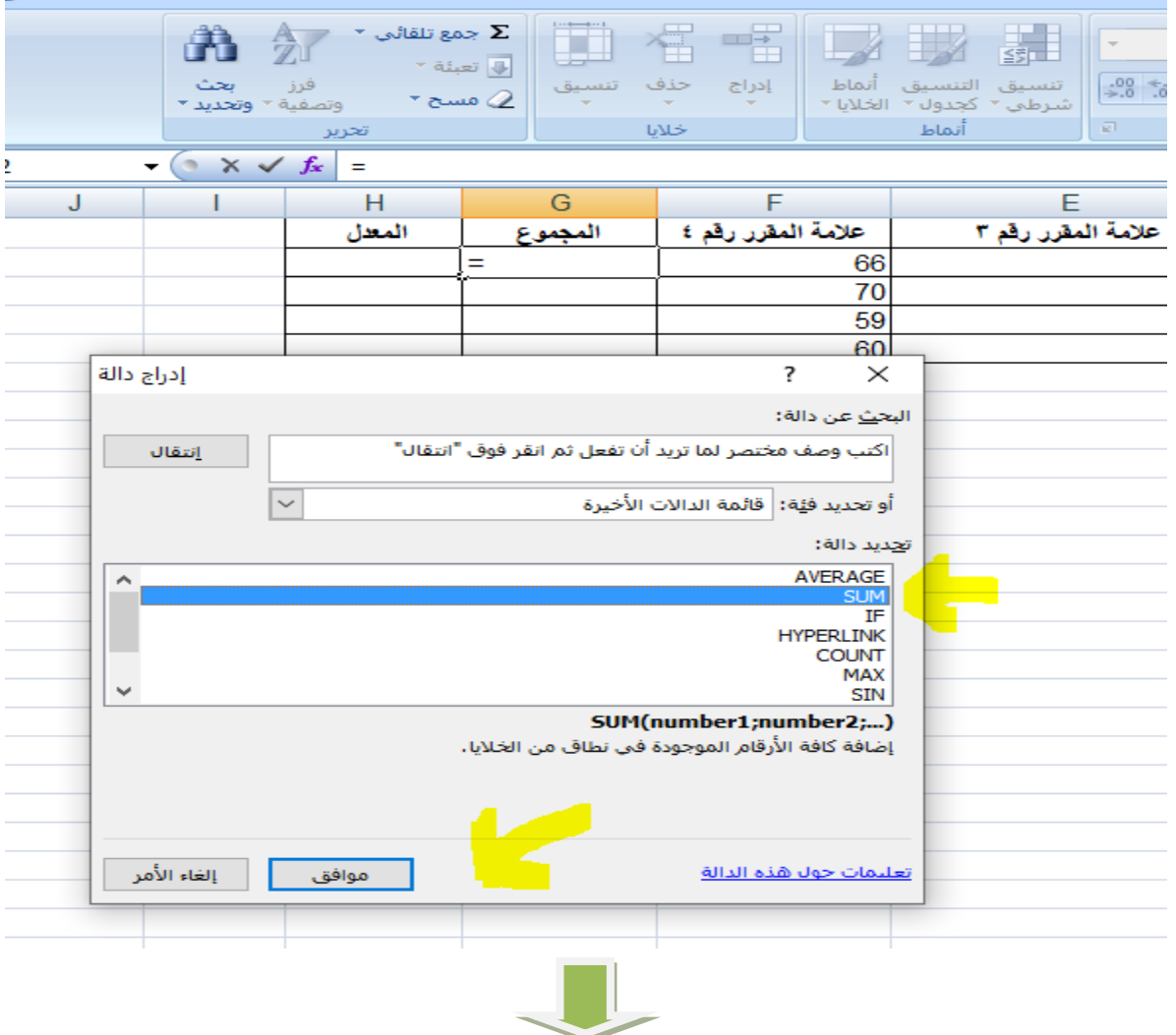

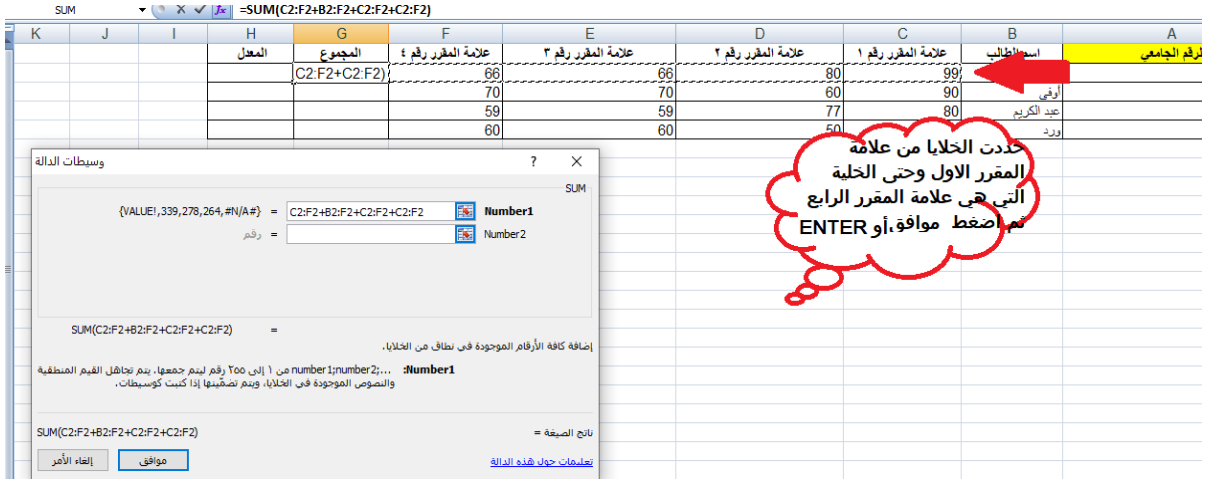

والآن بعد ضغط موافق تملأ الخلية G2بمجموع علامات رئبال

G3 G4 G5 نكرر نفس الخطوات على

**ً**هل يوجد طريقة أسرع لإنجاز الخطوة السابقة بدلاً من تكرار **الخطوات والقيام ب SUMوتحديد الخاليا املراد جمعها ....الخ ؟؟؟؟؟!!!!!**

الخطوة السادسة :

حساب املعدل لكل طالب .....وظيفة ☺

ملاحظة :الطريقة مشابهة تماماً لطريقة حساب مجموع الدرجات ً<br>آ

الطلب الإضافي :

نريد ترتيب الطالب حسب الرقم الجامعي

### الحل :

# نحددالسجالت للطالباالربعة\_السجل يشمل السطر كامال\_ ثم نختار خيارات فرز وتصفية => فرز مخصص

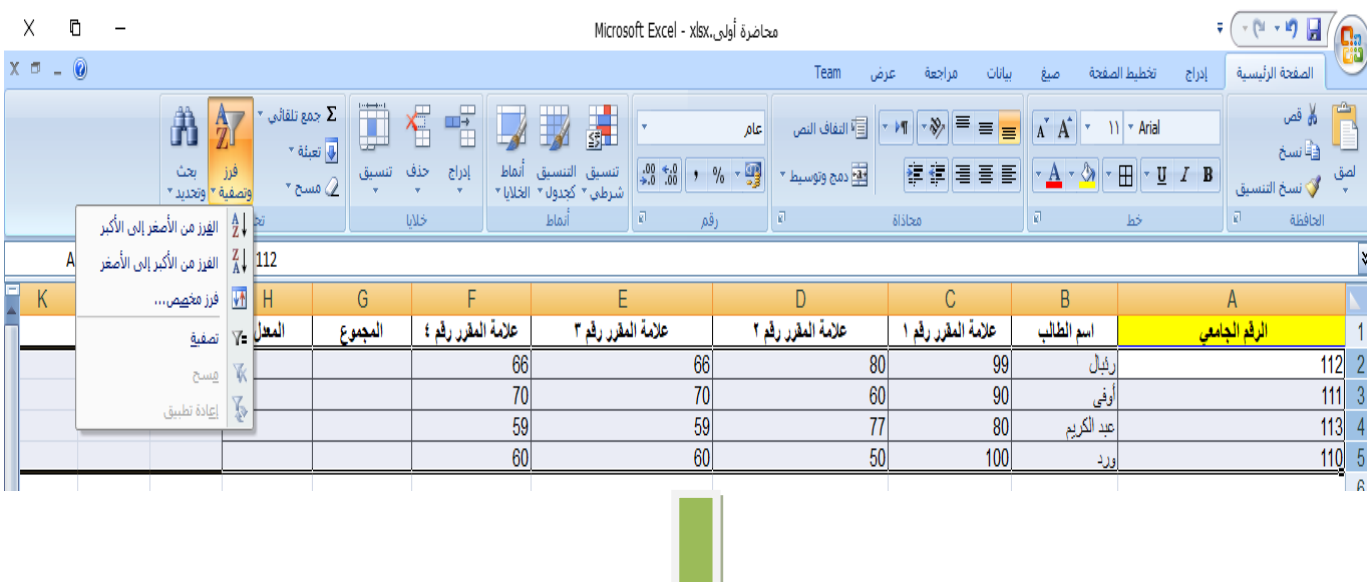

 $\blacktriangledown$ 

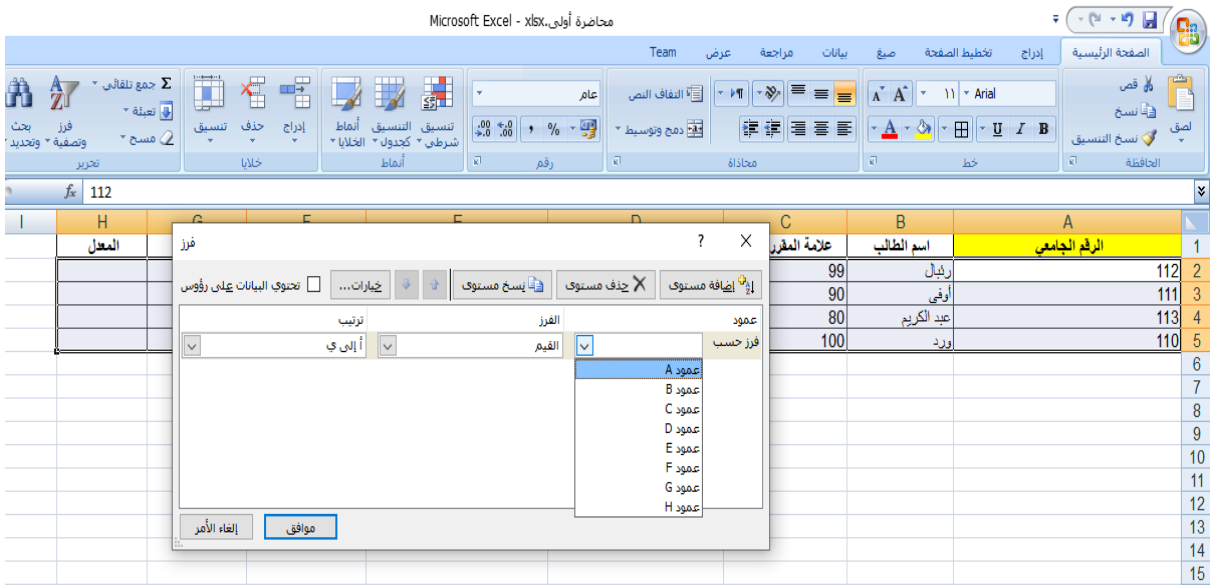

نختار حسب الرقم الجامعي أي العمود A ثم نختار الترتيب تصاعدي (من الأصغر للأكبر )أو غير ذلك فنحصل على الشكل المطلوب :

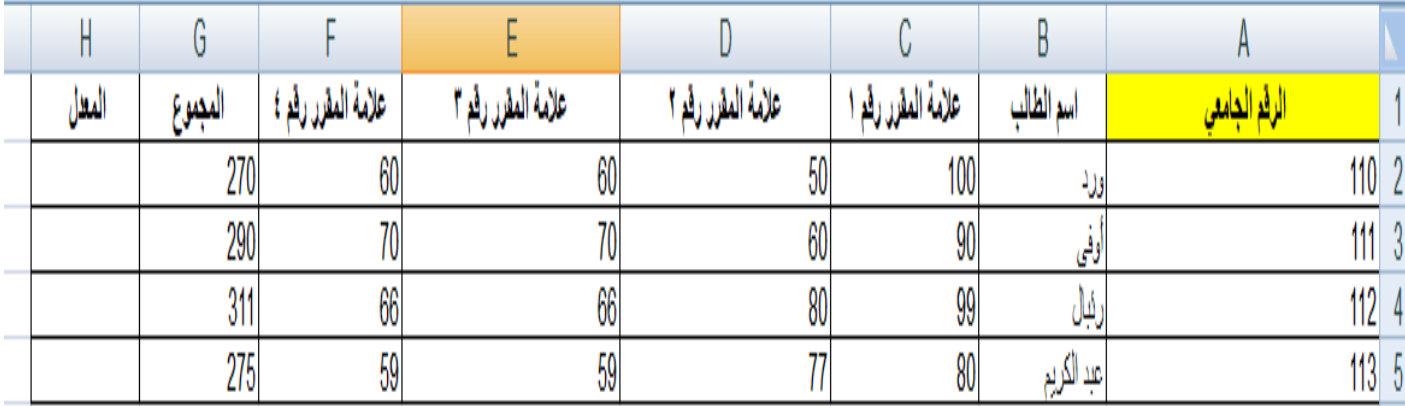

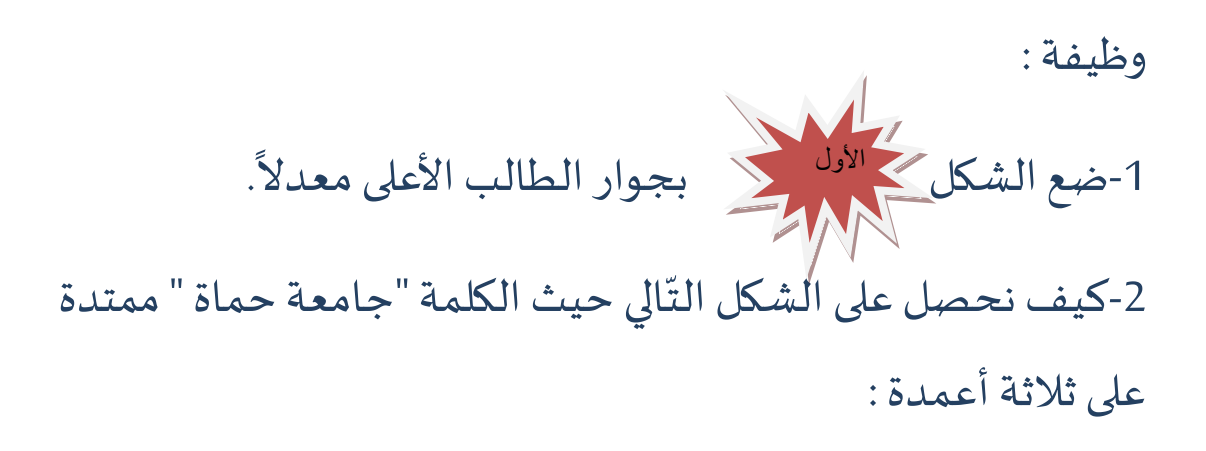

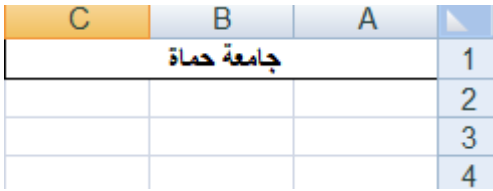